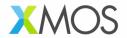

# GETTING STARTED WITH THE XVF3610 FAMILY OF DEVICES ON THE VOICE REFERENCE DESIGN EVALUATION KIT

# xmos.ai/vocalfusion-voice-interfaces/#3610

## **DEMONSTRATIONS**

- XVF3610-UA direct connection over USB to the host allowing signal analysis and evaluation
  - XVF3610-INT integration into RPi system, using I2S, running an AVS client

#### **GETTING THE LATEST FIRMWARE**

The kit is shipped with the XVF3610-UA firmware pre-installed so on power up it will enumerate as a USB device (v5.1.0). Check for the latest version of the firmware here: <a href="mailto:xmos.ai/vocalfusion-voice-interfaces/#3610">xmos.ai/vocalfusion-voice-interfaces/#3610</a>.

To update the firmware or swap between -UA and -INT configurations follow the steps below.

- Download the firmware release archive from xmos.ai/vocalfusion-voice-interfaces/#3610 and extract to a directory of your choice.
- Download the XTC Tools from xmos.ai/tools on your chosen host.
- Connect either end of the ribbon cable to the XTAG4 and the other end to the XK-VOICE-L71 board as shown (Image shows connection to RPi, standalone operation is also supported).

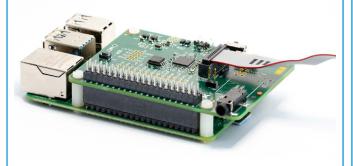

- Connect the XTAG4 via USB to the host computer running the XTC tools and power on the board (either via RPi or directly via USB).
- On the host computer open a 'XTC Tools Command Prompt'.
- Navigate to the directory with the extracted firmware and execute the following commands to download the two variants of firmware (replacing vX\_X\_X with the version required):
- -UA: xflash --boot-partition-size
   0x100000 --factory app\_xvf3610\_ua\_
   vX\_X\_X.xe --data data\_partition\_
   factory ua vX X X.bin
- -INT: xflash --boot-partition-size
   0x100000 --factory app\_xvf3610\_int\_
   vX\_X\_x.xe --data data\_partition\_
   factory int vX x.bin

#### STANDALONE - UA DEMONSTRATION

## Requirements:

- XK-VOICE-L71 flashed with XVF3610-UA firmware
- Powered speaker(s) with 3.5mm jack connection
- Host system running either Windows, macOS, Linux or Android
- USB A to Micro cable for connection to the host

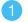

## CONFIGURE THE HARDWARE

Connect the host system to the micro-USB socket and the speakers to the jack plug as shown.

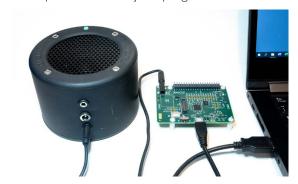

Either mono, or stereo speakers can be used.

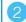

# RECORD CAPTURED VOICE

- Open a music player on host PC and play a stereo file.
- 2. Check music is playing through powered speakers.
- 3. Adjust volume using music player or speakers.
- Open Audacity and configure to communicate with kit. Input Device: XVF3610 Voice Processor and Output Device: XVF3610 Voice Processor

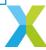

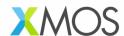

#### RECORD CAPTURED VOICE CONT.

5. Set recording channels to 2 (Stereo) in Device

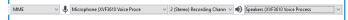

6. Set Project Rate to 48000Hz in Selection Toolbar.

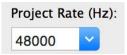

- 7. Click Record (press r) to start capturing audio streamed from XVF3610 device.
- 8. Talk over music; move around room while talking.
- 9. Stop music player.
- Click Stop (press space) to stop recording.
   Audacity records single audio channel streamed from XVF3610 kit including extracted voice signal.
- 11. Click dropdown menu next to Audio Track and select *Split Stereo To Mono*.

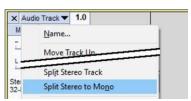

12. Click *Solo* on left channel of split processed audio. Increase *Gain* slider if necessary.

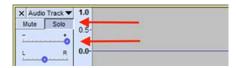

13. Click Play (press space) to playback processed audio.

Only your voice is audible. Playback music is removed by acoustic echo cancellation; voice is isolated by interference canceller; background noise is removed by noise suppression algorithms.

#### INTEGRATED AMAZON AVS DEMONSTRATION

### Requirements:

- XK-VOICE-L71 flashed with XVF3610-INT firmware
- Powered speaker(s) with 3.5mm jack connection
- Raspberry Pi model 3 or 4 with power unit
- HDMI monitor, USB keyboard and mouse
- SD card (minimum 16GB size)
- Amazon Developer Account

#### Detailed instructions

https://github.com/xmos/vocalfusion-avs-setup

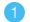

### ASSEMBLE THE HARDWARE

Connect the XV-VOICE-L71 to the Raspberry Pi ensuring that the connector fully lines up, as shown below.

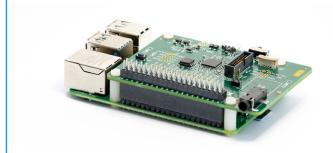

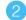

### PREPARE THE RASPBERRY PI SYSTEM

Prepare the Raspberry Pi System image on the SD card as described on <a href="https://github.com/xmos/">https://github.com/xmos/</a> vocalfusion-avs-setup

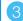

#### CONNECT THE SYSTEM

Connect the speakers, HDMI monitor cable, mouse and speakers as shown below:

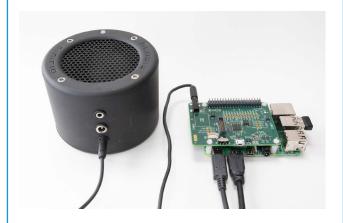

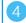

# **INSTALL & CONFIGURE**

Install the Amazon Alexa SDK and configure the Raspberry Pi Audio, by following the instructions here: https://github.com/xmos/vocalfusion-avs-setup

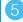

#### **RUN DEMO**

Once the installation is complete, the demo can be run by typing avsrun in a terminal. The demo will now operate as an Alexa virtual assistant.

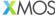

5th Floor East, Programme

1 All Saints Street, Bristol BS1 2LZ, UK

www.xmos.ai

info@xmos.com

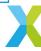